**General description of use**

# **New products database**

# **Koelnmesse GmbH**

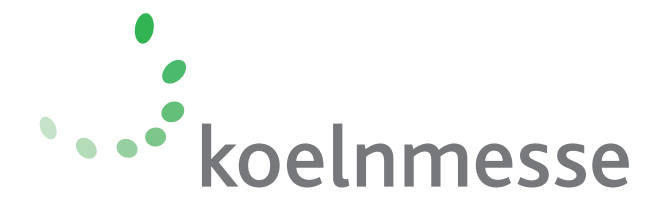

#### **1. Enter Customer Id**

After registering as a user, you will be requested to enter **your customer number** (business partner number).

Please note:

- You can merely **register once**.
- For entering the **database after the registration**, please use the button **login.**

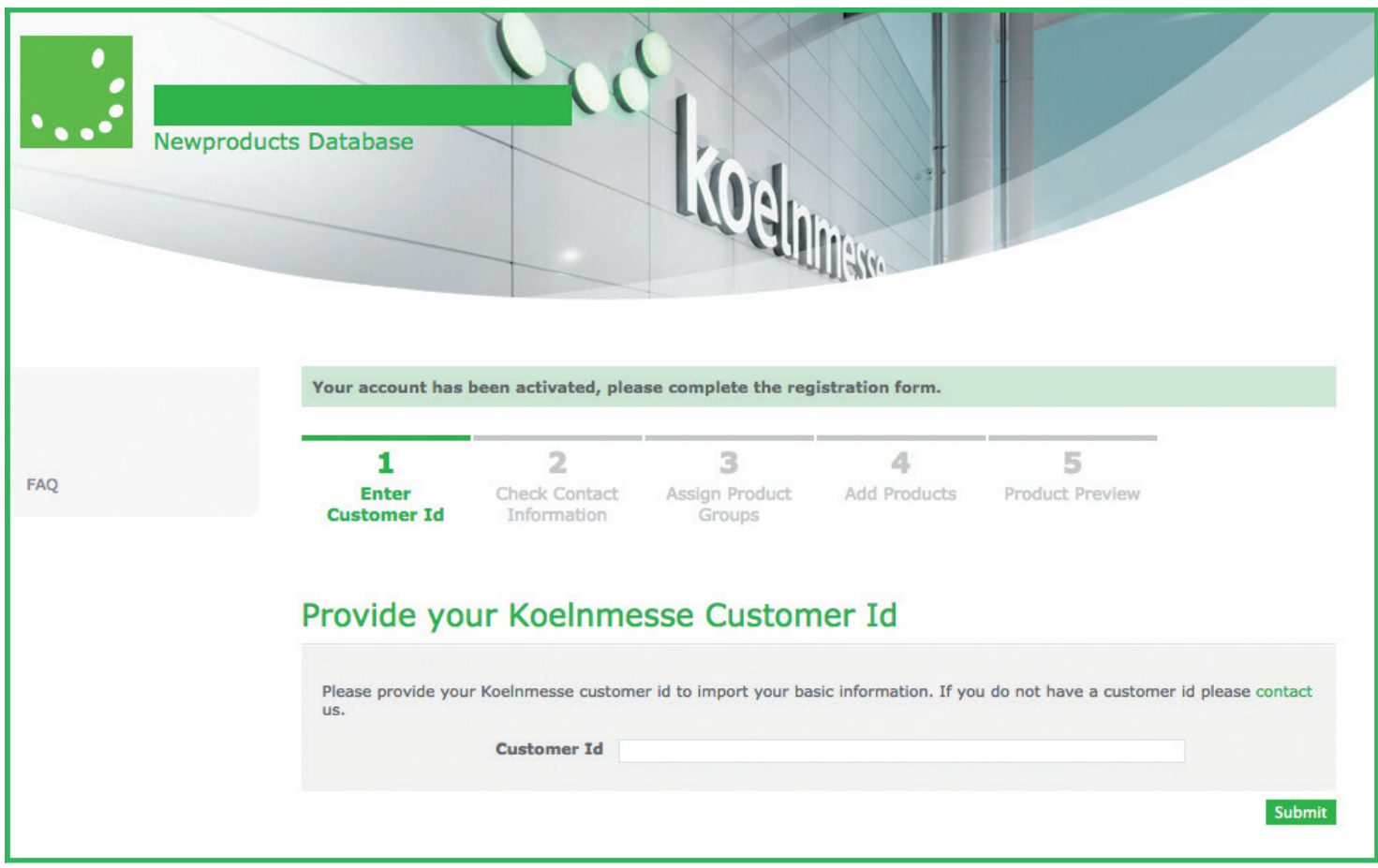

After entering the customer number, you will be shown your user data, as they are stored by Koelnmesse.

## **2. Check Contact Information**

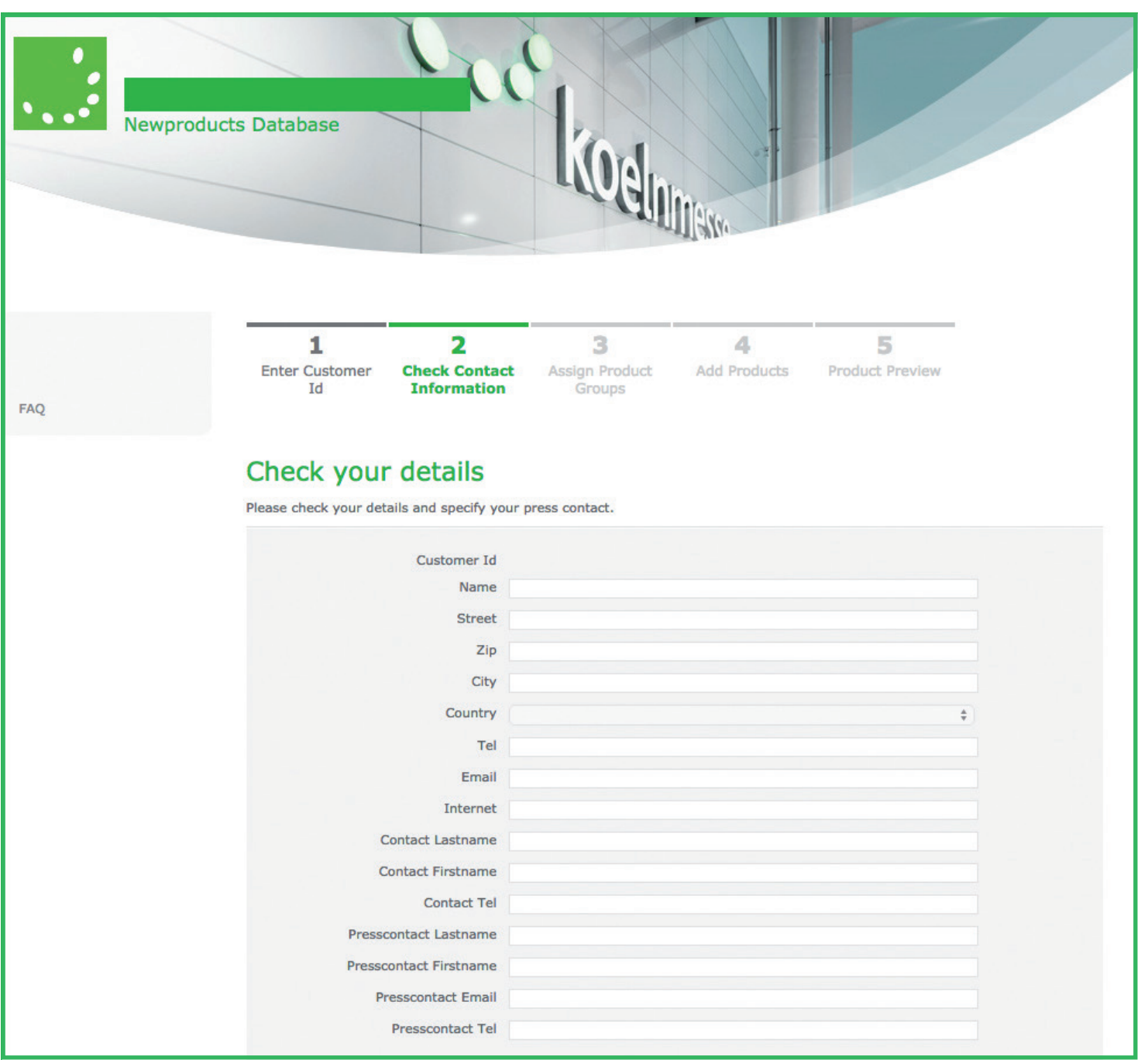

You can correct or adjust your data if necessary. If the need arises to **correct** the data after it has been saved, you can do so **at any time.**

# **3. Assign Product Groups**

In the next step you select the product groups in which you would like to enter **new products.**

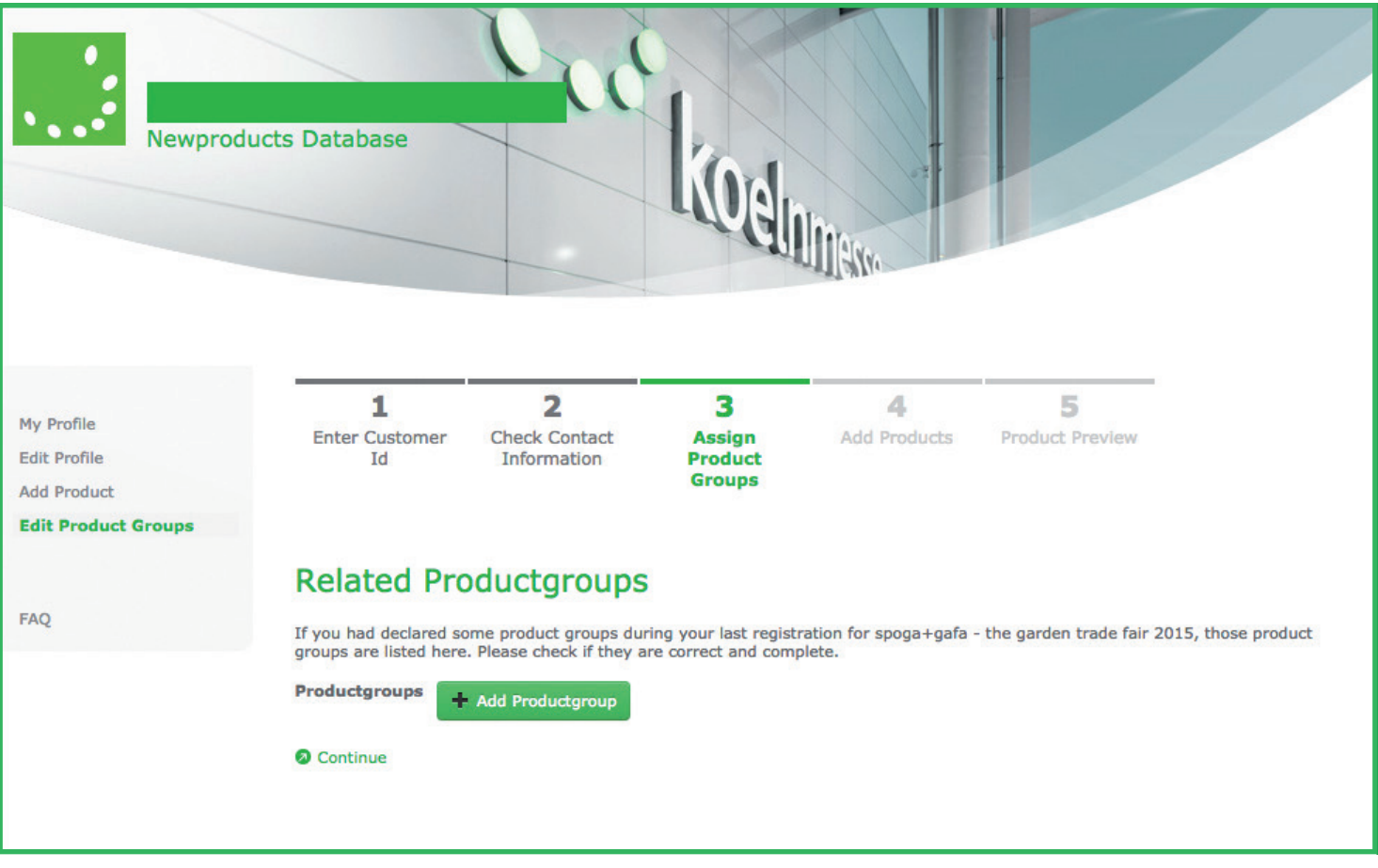

You can add more product groups by clicking on the **Add Productgroup** button.

To ensure a product group is permanently added, you must save your selection by clicking on **Save Productgroup.**

Once the product group has been saved, it will be displayed in the list of product groups. Added product groups can also be subsequently removed from the list by clicking on the **Minus** button.

Repeat this procedure until the list includes all product groups corresponding to your new product, which you would like it to show up in the database.

When the selection of product groups has been concluded, click on **T** Continue to move on to the next step.

**If you do not select a product group for a product, it will not appear in the <br>• new products database.** 

## **4. Add Products**

All required data related to the new product needs to be entered here.

Once the product group selection has been completed, you can proceed to the next step by clicking **2** Continue.

It is important to confirm the product groups by clicking on them.

You can add a product photo (JPEG) and upload a document containing a product description (PDF). Save the data by clicking on the **Submit** button.

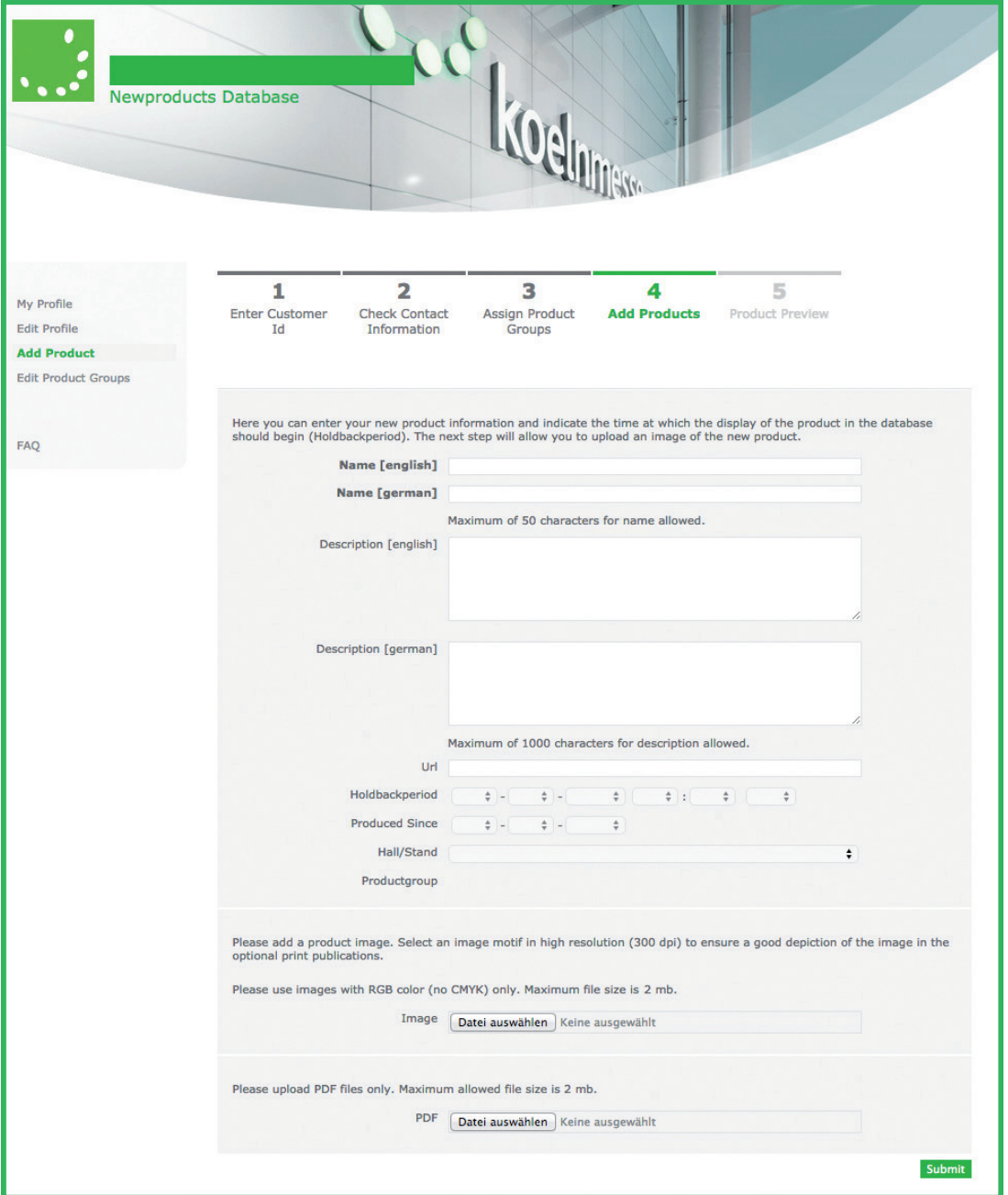

#### **5. Product Preview**

The last step takes you to the preview of your new product.

Please check the data and the selected product groups and confirm your details by clicking the **OK** button.

You can edit your data at all times via the **login**.

Please note, that you can enter up to **five products** in the new products database.

#### **Note** for the users of the **Anuga/ISM new products database:**

• Your new products will be enabled by an administrator. In some cases, this can result in a short delay before your products appear in the new products database

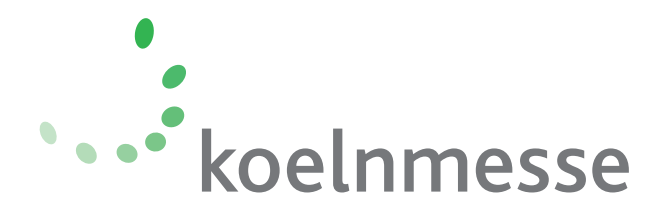